# 選單列

畫面最上方是一個選單列,其中包含了系統選單、登入訊息、日期時間、磁碟資訊…等等。

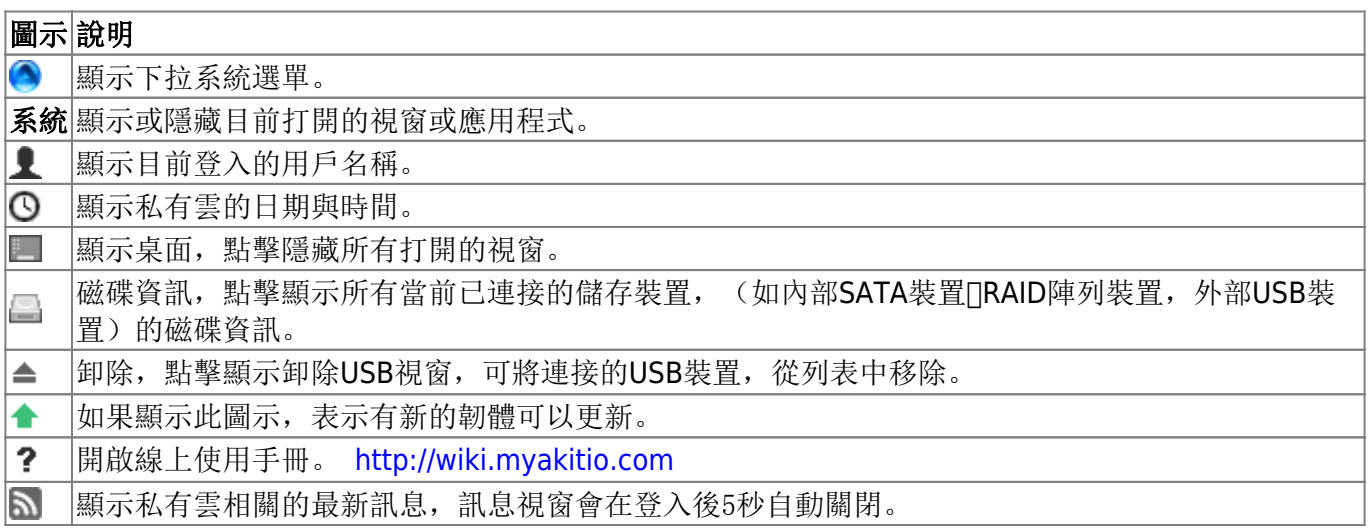

## 系統選單

按一下選單列最左邊的系統選單圖示(Akitio的 "A" 標誌)來顯示系統選單。系統選單包含私有雲的基本操 作。

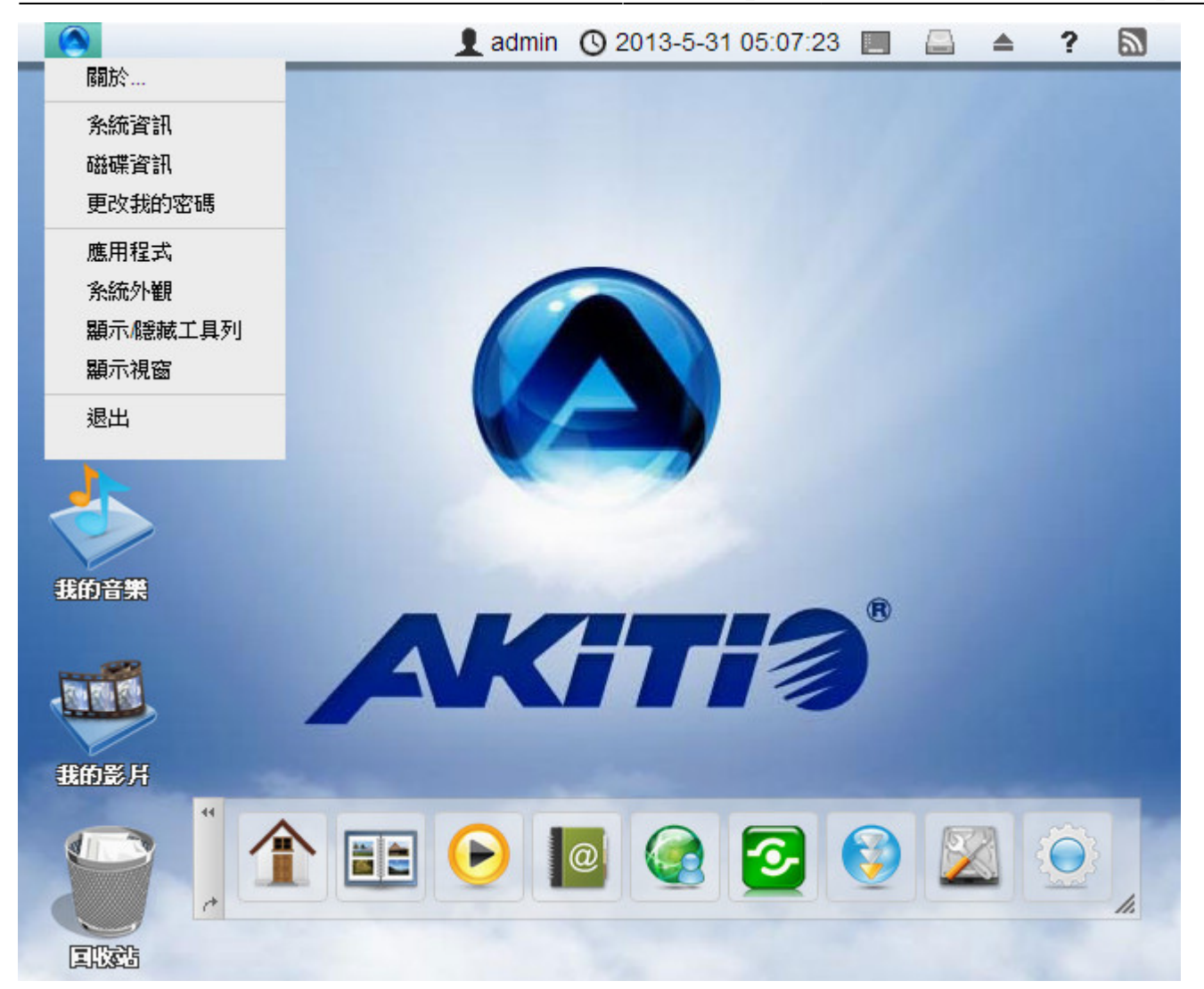

# 關於

這裡會有軟體的相關法律訊息。

# 系統資訊

您的私有雲網路的重要資訊,都可以在這個項目中看到。

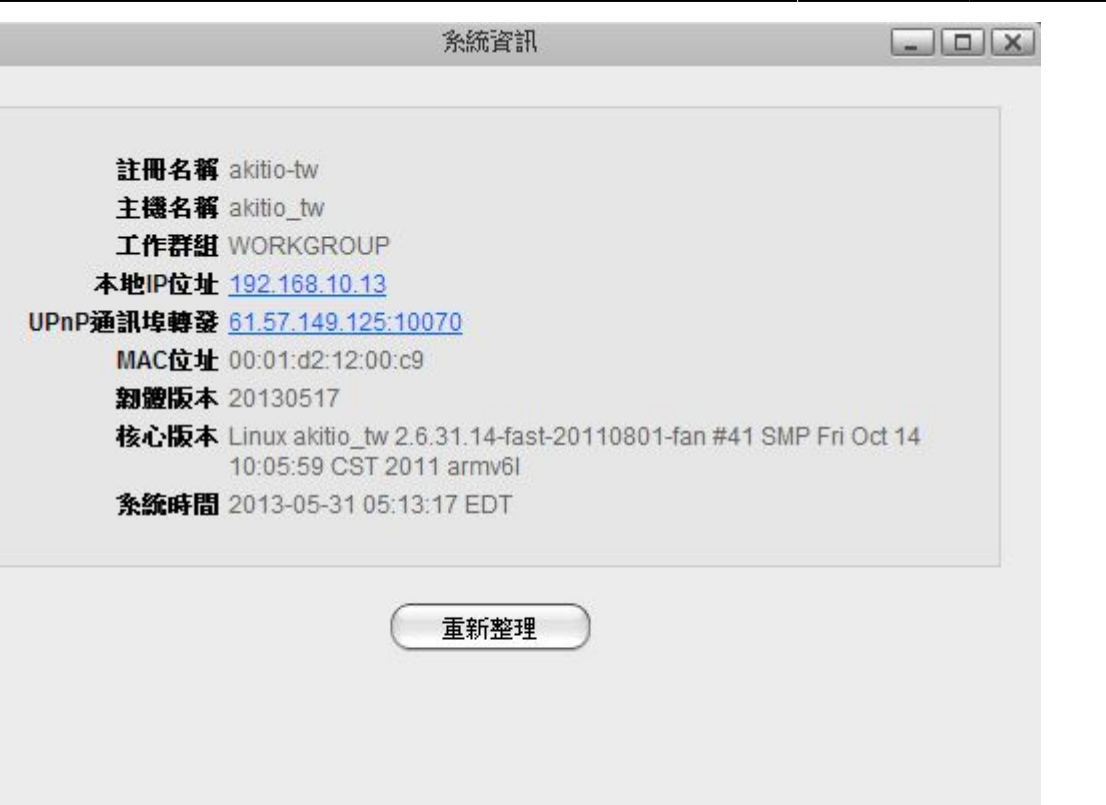

# 磁碟資訊

顯示目前連接到私有雲的儲存裝置訊息(如內部的SATA硬碟,外部的USB裝置[JeSATA裝置)。

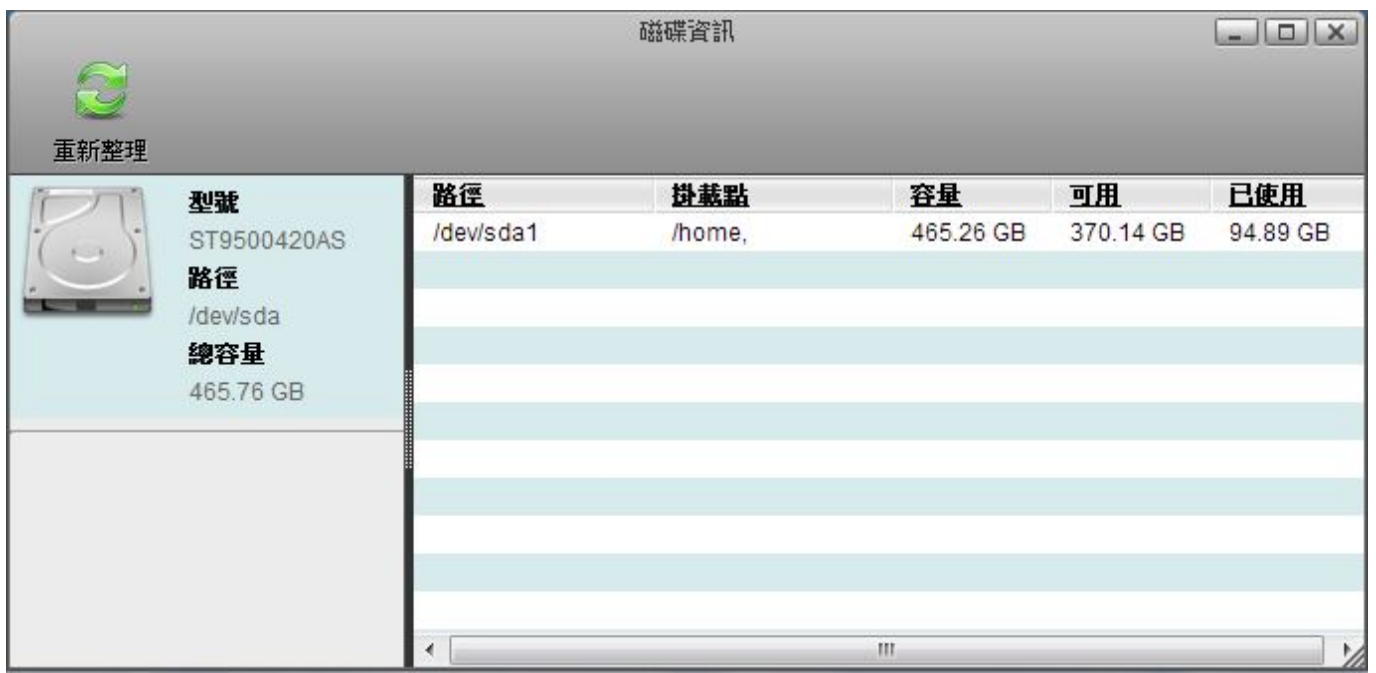

### 更改密碼

要更改你的登入密碼,你可以:

1. 系統選單»更改我的密碼, 此時會跳出一個對話框, 來幫助你更改密碼。

- 2. 輸入舊密碼,然後輸入你的新密碼並再確認一次。
- 3. 按一下應用來更改你的登入密碼。
- 4. 在密碼被更改之後,你就可以使用新的密碼來重新登入。

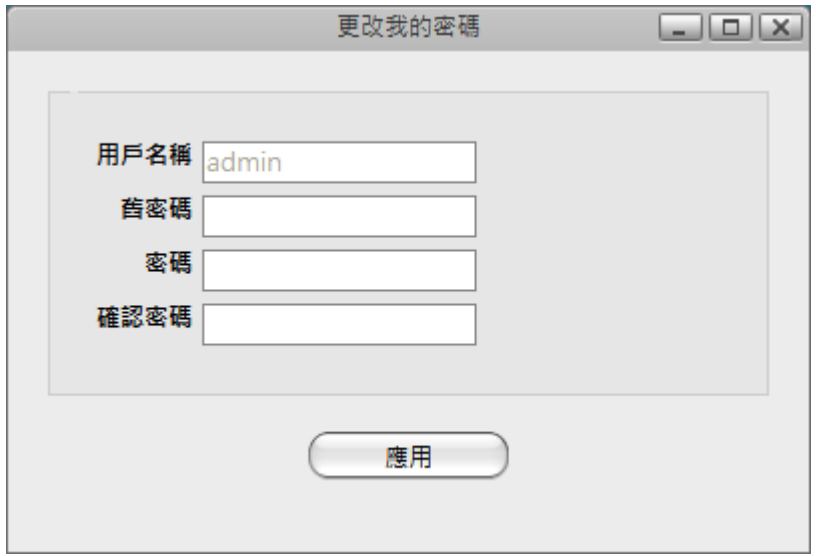

# 應用程式

這裡包含了所有私有雲內建的應用程式,您可以直接將程式拖曳到桌面建立快捷鍵,執行應用程式,只要 使用滑鼠在該圖示上點兩下就可以打開。

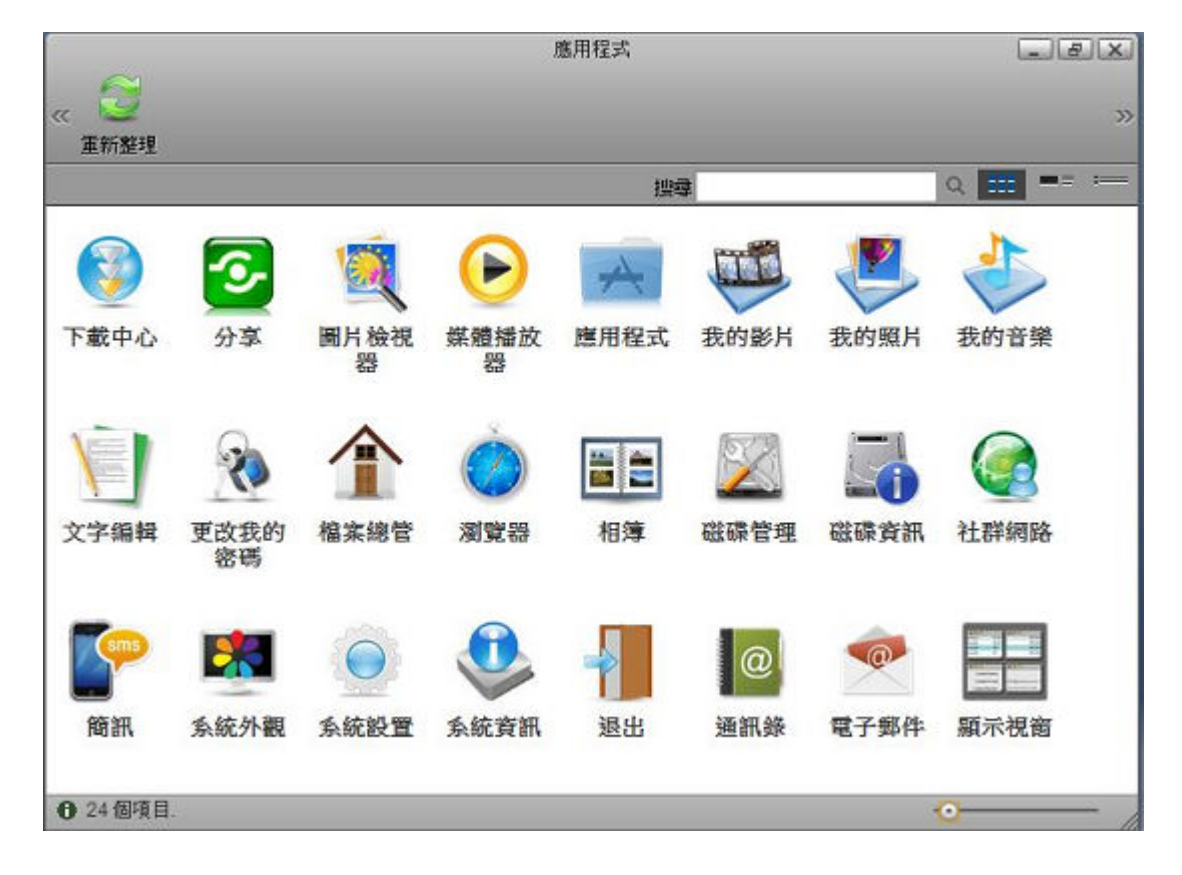

系統外觀

系統外觀選項可以自訂桌面圖示,修該樣式與操作的語音。

# 百百 世話

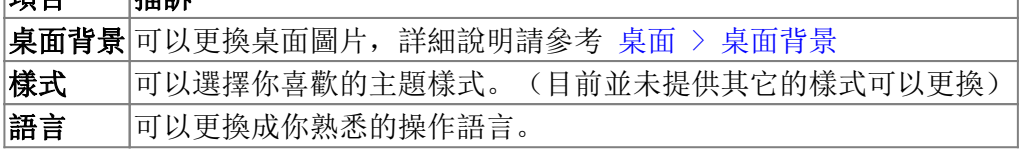

# 顯示/隱藏工作列

當您按下「顯示/隱藏工作列」時,工作列選單將會在桌面中被隱藏,直到再按一次「顯示/隱藏工作列」 才會再桌面上顯示。

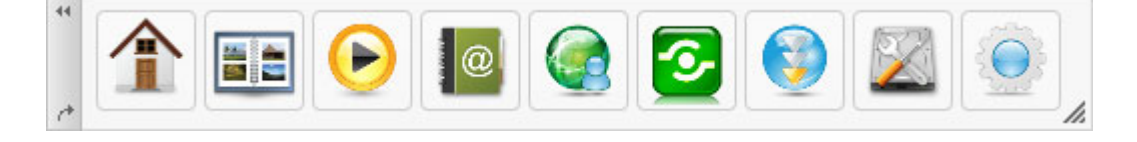

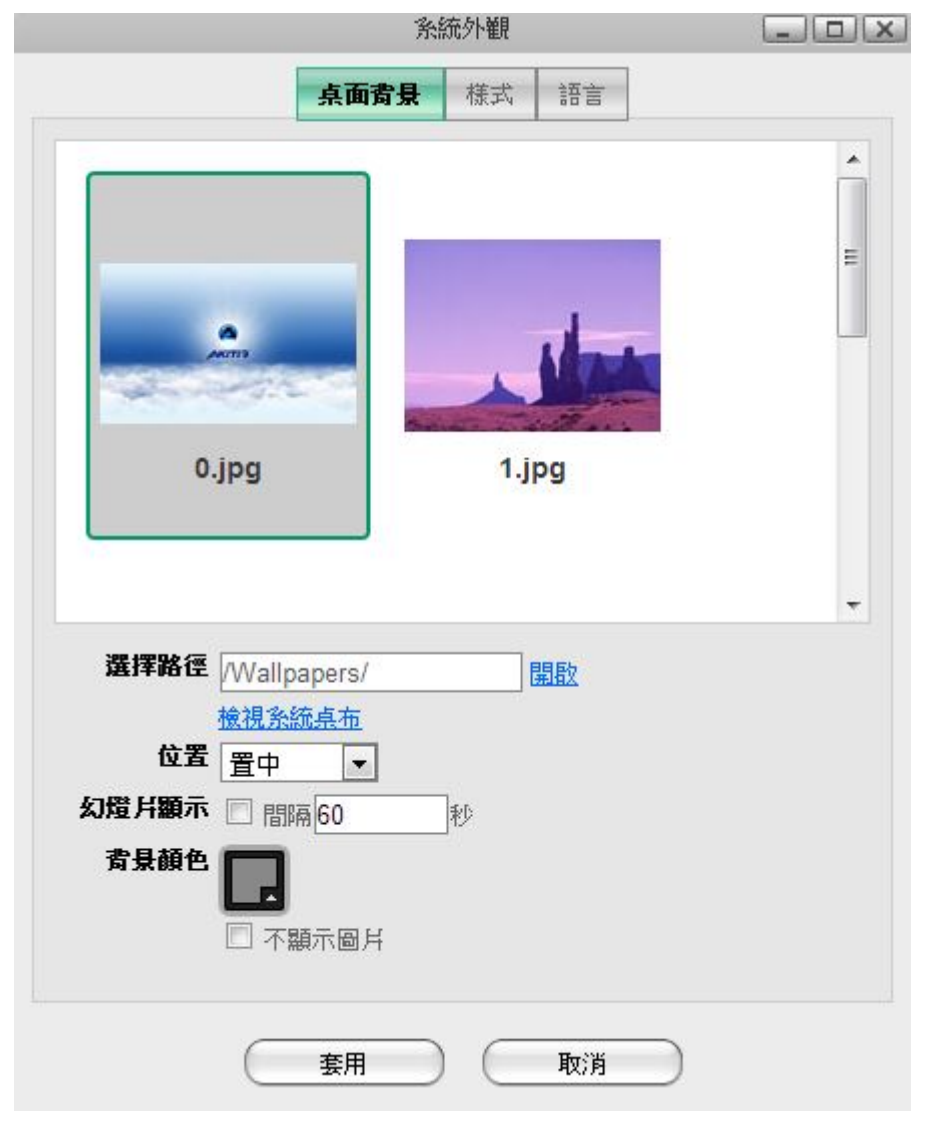

### 顯示視窗

按一下**顯示視窗**會將隱藏的應用程式列出,點選該應用程式,就可以將隱藏的應用程式顯示在桌面上。

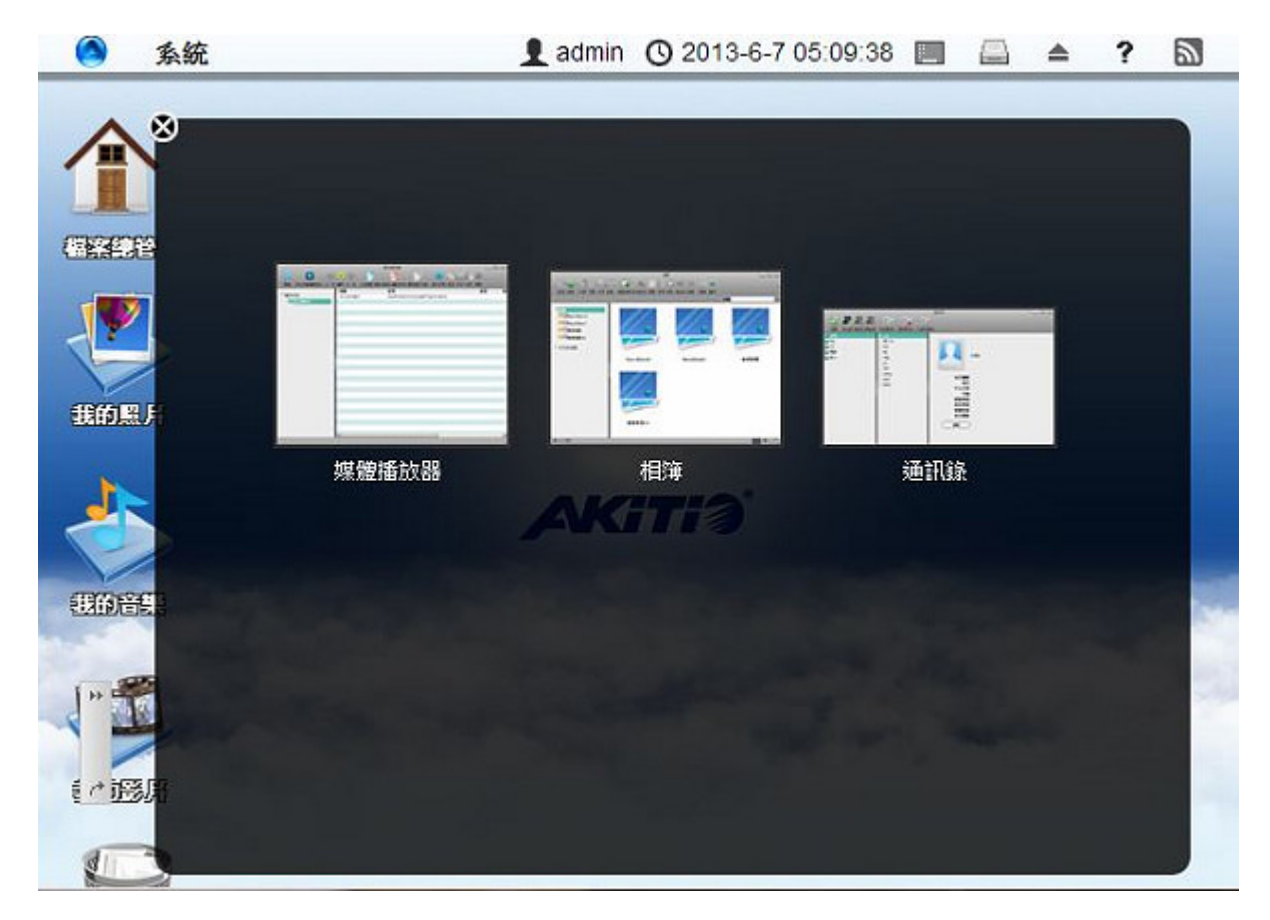

# 退出

退出項目內包含「關機」與「登出」:

- 1. 關機: 關閉私有雲電源。要重新啟動時,可以按開機按鈕或重新插拔電源
- 2. 登出:登出並回到登入頁面。

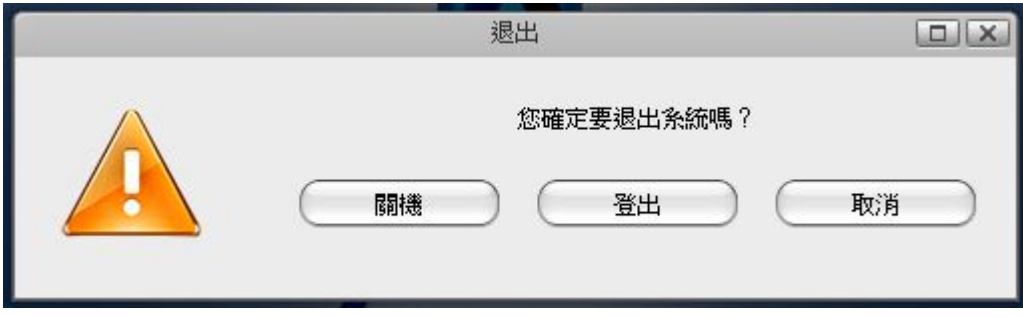

From: <http://wiki.myakitio.com/> - **MyAkitio Wiki**

Permanent link: **[http://wiki.myakitio.com/zh-tw:desktop\\_taskbar](http://wiki.myakitio.com/zh-tw:desktop_taskbar)**

Last update: **2013/06/07 09:24**

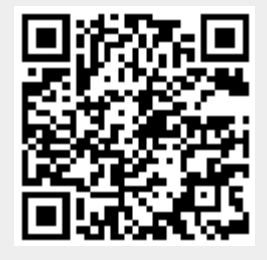